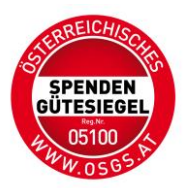

## **Anleitung für Prüfer:innen zur Spendengütesiegelprüfung**

- 1) Eine NPO übermittelt an Sie/Ihre Kanzlei einen Prüfungsauftrag.
- 2) Da die NPO die E-Mail Adresse des Prüfers/der Prüferin eingibt, erhalten Sie als Prüfer:in eine vom Kammerportal generierte E-Mail zum Einstieg.
- 3) Loggen Sie sich in Ihr Kammerportal ein.
- 4) Sie sehen nun auf der Startseite ein Spendengütesiegel Anliegen.
- 5) Klicken Sie auf den Button: SPENDENGÜTESIEGEL und dann auf die Verlinkung.
- 6) Nun öffnet sich die Übersicht der Prüfungsseite. Sie sehen die Stammdaten der Organisation, sowie die elektronisich signierte Beilage 3 der NPO.
- 7) Sie haben nun die Möglichkeit, die Beautragung anzunehmen oder abzulehnen.

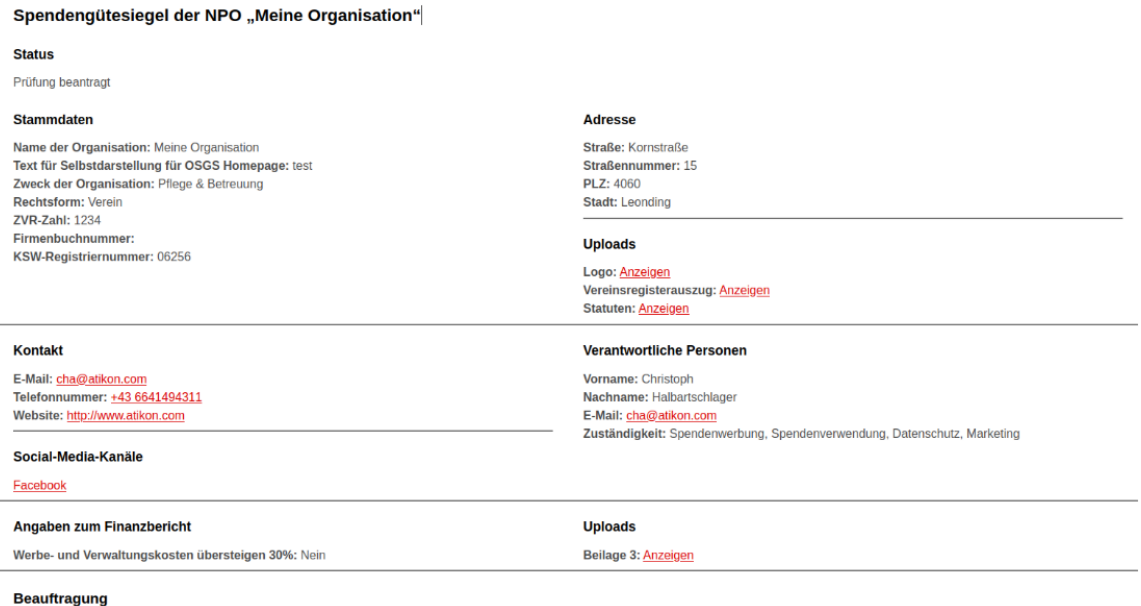

Annehmen Ablehnen

8) Falls Sie ablehnen, erhält die NPO die Benachrichtigung per Mail darüber.

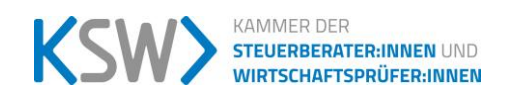

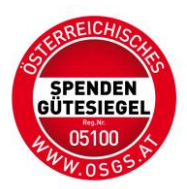

9) Falls Sie die Beaufragung annehmen, werden Sie zum Upload der Beilage 3 und 4 weitergeleitet.

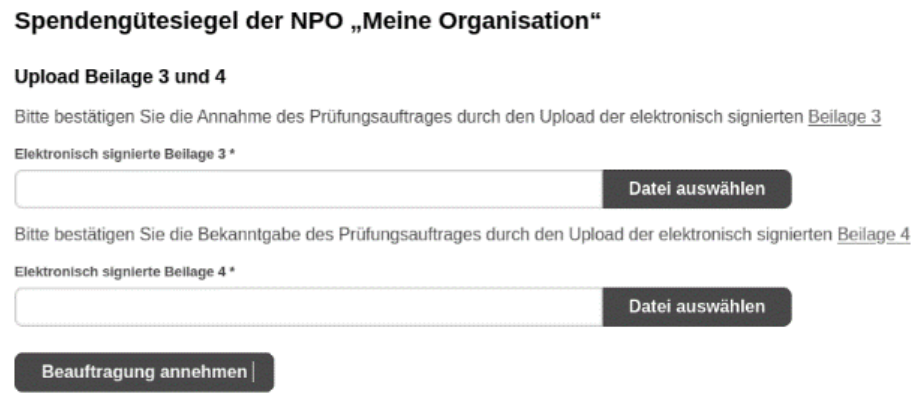

- 10) Hinweis: Die Beilage 3 ist von der NPO schon elektronisch signiert. Sie übernehmen das Dokument und signieren die Annahme des Prüfungsauftrages. Achten Sie darauf, alle Felder im PDF auszufüllen und erst dann elektronisch zu signieren. Falls Sie das Dokument signieren und im Nachhinein noch etwas im Dokument einfügen, macht eine Änderung am PDF selbst die elektronische Signatur ungültig.
- 11) Speichern Sie das Dokument an einem Ort Ihrer Wahl auf Ihrem PC ab.
- 12) Falls Sie keine qualifiziert elektronische Signatur besitzen, gibt es verschiedene Möglichkeiten diese zu erhalten. Eine davon, ist das Angebot von A-Trust für [Unternehmen](https://www.a-trust.at/de/produkte/signaturl%C3%B6sungen_f%C3%BCr_unternehmen/Signatur-box/) und eine andere die [ID-Austria.](https://www.oesterreich.gv.at/id-austria.html) Bitte signieren Sie die Dokumente immer mit sichtbarer Bildmarke auf der A-Trust Seite, da ansonsten die Signatur unsichtbar ist und die spezielle Überprüfung einen Mehraufwand für uns bedeutet.

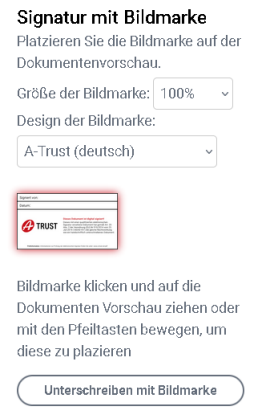

- 13) Nun klicken Sie auf die Beilage 4, füllen die leeren Felder aus, signieren das Dokument mittels QeS und speichern es an einem Ort Ihrer Wahl auf Ihrem PC ab.
- 14) Nun laden Sie die Dokumente hoch und klicken auf den Button: BEAUFTRAGUNG ANNEHMEN.

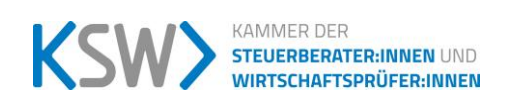

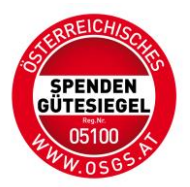

- 15) Die NPO erhält die Benachrichtigung per Mail über die angenommene Beauftragung Ihrerseits.
- 16) Nachdem Sie die Prüfung der Kriterien zur Vergabe des Spendengütesiegels durchgeführt haben, loggen Sie sich wieder über das Kammerportal ein.
- 17) Nun haben Sie folgende Auswahl:

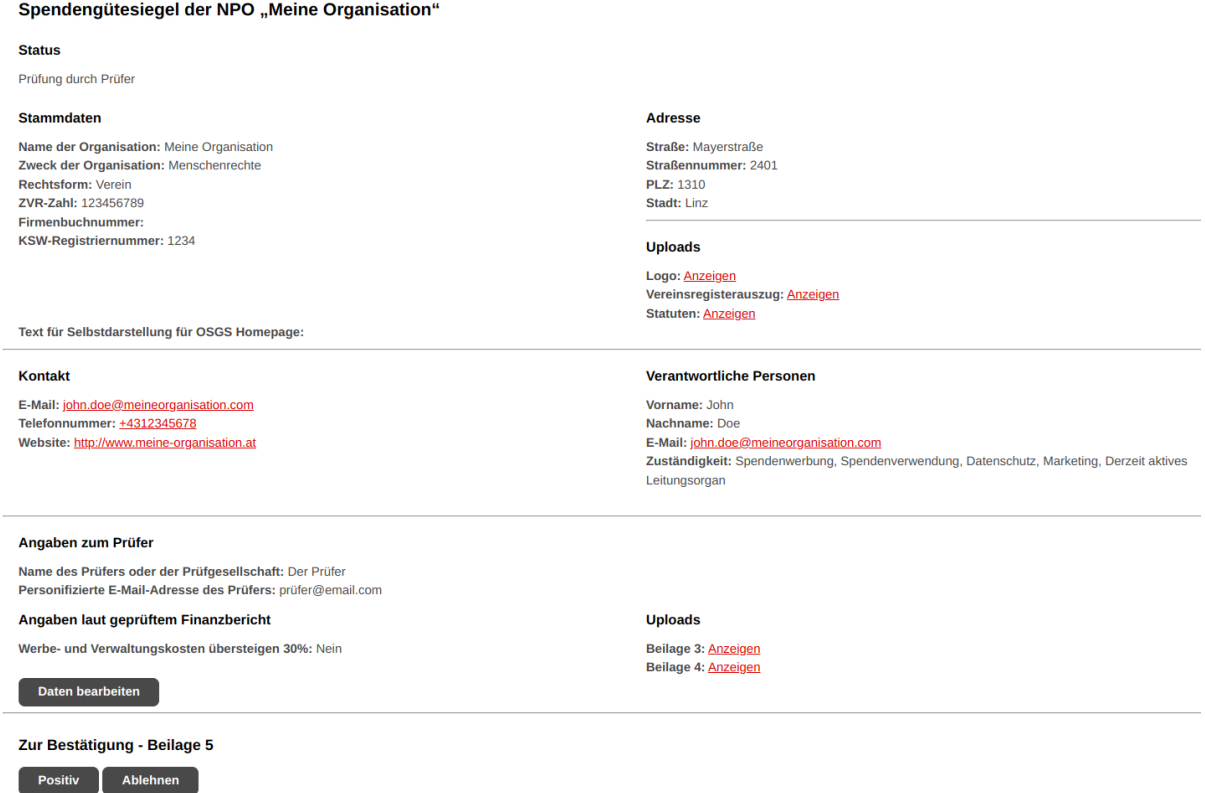

Bestätigung positiv oder ablehnen.

- 18) Falls Sie die Bestätigung ablehnen, da die Prüfung negativ ausgefallen ist, erhält die NPO per Mail eine Benachrichtigung darüber.
- 19) Falls die Bestätigung positiv ausgefallen ist, klicken Sie auf Positiv.

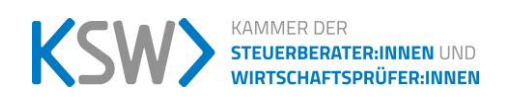

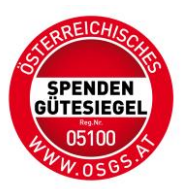

## 20) Nun gelangen Sie zum Upload der Bestätigung – Beilage V, sowie deren Anlagen.

Spendengütesiegel der NPO "Meine Organisation"

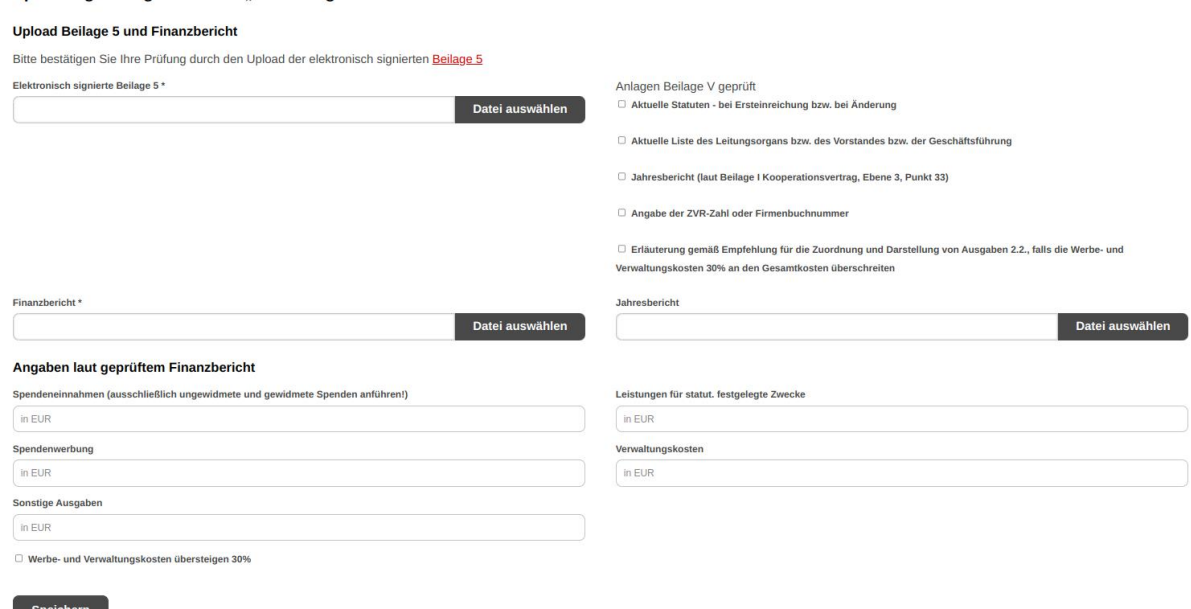

- 21) Klicken Sie auf die Beilage 5, füllen die leeren Felder aus, signieren das Dokument mittels QeS und speichern es an einem Ort Ihrer Wahl auf Ihrem PC ab.
- 22) Anlagen Beilage V geprüft: Wählen Sie die jeweiligen Anlagen, die Sie als Prüfer geprüft haben aus.
- 23) Finanzbericht: Laden Sie den Finanzbericht der NPO für das letzte Rechnungsjahr hoch (Pflichtfeld).
- 24) Jahresbericht: Laden Sie den Jahresbericht der NPO für das letzte Rechnungsjahr hoch.
- 25) Bitte geben Sie die Spendeneinnahmen laut Finanzbericht (umgewidmete und gewidmete) für das letzte Rechnungsjahr ein.
- 26) Leistungen für statutarisch festgelegte Zwecke: Bitte geben Sie in diesem Feld die Ausgaben für die statutarisch festgelegten Zwecke laut Finanzbericht für das letzte Rechnungsjahr ein.
- 27) Spendenwerbung: Bitte geben Sie in diesem Feld die Ausgaben für die Spendenwerbung laut Finanzbericht für das letzte Rechnungsjahr ein.
- 28) Verwaltungskosten: Bitte geben Sie in diesem Feld die Ausgaben für die Verwaltungskosten laut Finanzbericht für das letzte Rechnungsjahr ein.
- 29) Sonstige Ausgaben: Bitte geben Sie in diesem Feld die Ausgaben sonstige Zwecke laut Finanzbericht für das letzte Rechnungsjahr ein.
- 30) Falls Sie in einem der Bereiche keine Ausgaben hatten, geben Sie 0,00 ein.
- 31) Es errechnet sich automatisch der Prozentsatz, ob die Werbe- und Verwaltungskosten über 30% der Gesamtausgaben im letzten Rechnungsjahr lagen.
- 32) Falls der Prozentsatz über 30% liegt, öffnet sich automatisch ein Feld "Erläuterung". Laden Sie in diesem Feld die Datei Erläuterung lt. KoopV hoch.

**STEUERBERATER:INNEN UND** WIRTSCHAFTSPRÜFER:INNEN

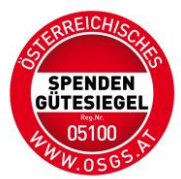

- 33) Beim Speichern erhält die NPO die Benachrichtigung über die abgeschlossene Prüfung Ihrerseits.
- 34) Die NPO hat nun die Möglichkeit, die Beilage 2 hochzuladen und die Beauftragung abzuschließen.
- 35) Die KSW erhält den Auftrag zur Bearbeitung des Antrages der NPO.
- 36) Nach der Bearbeitung der KSW erhält die NPO alle relevanten Unterlagen und Sie als Prüfer erhalten eine Benachrichtigung per Mail über die Verleihung/Verlängerung der Vergabe des Spendengütesiegels.

Weitere Hinweise:

Beilagen: Die ausfüllbaren Beilagen zum Kooperationsvertrag sind auf der OSGS – Homepage unter dem Reiter FÜR PRÜFER\*INNEN – KOOPERATIONSVERTRAG UND UNTERLAGEN abrufbar.

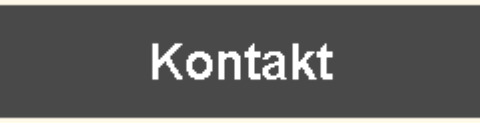

Kontakt:

Mittels Kontaktformular können Sie die KSW, sowie Ihren Mandaten kontaktieren. Achtung: Die Benachrichtigungen sind transparent, also für Sie, Ihren Mandanten und die KSW ersichtlich.

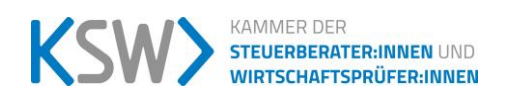